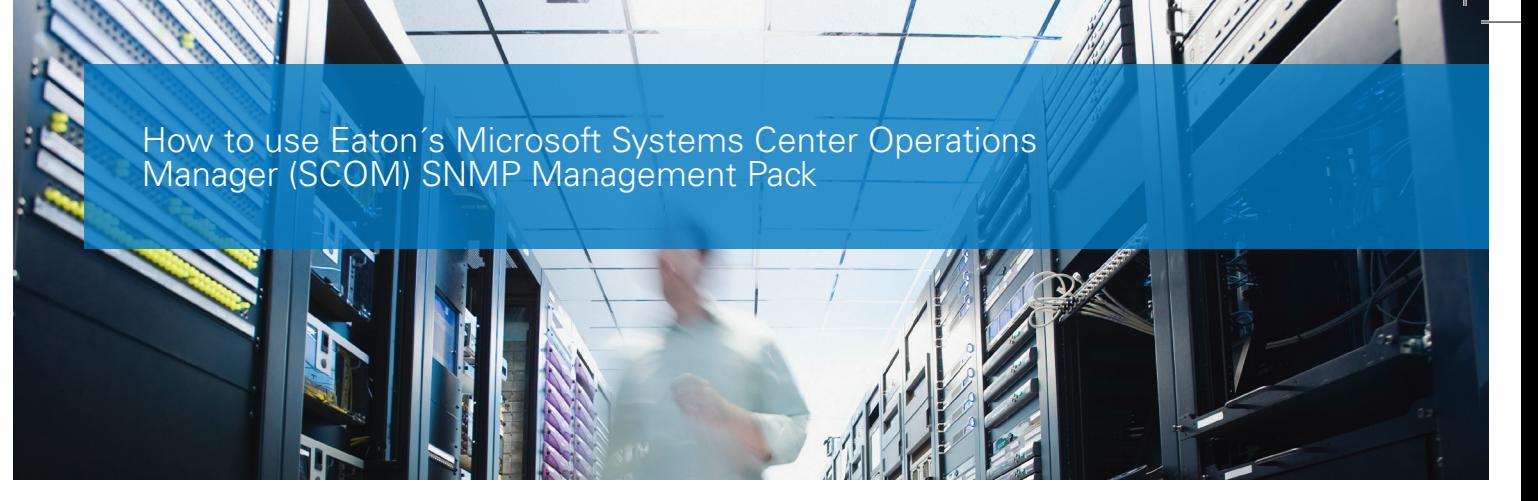

*The following article describes how to use the Eaton SCOM Management Pack (MP) 1.0*

### Pre-requisites

- SCOM server running
- UPS with SNMP configuration
- Connect to SCOM **•** Use the Operation Manager Console thick client

Step-by-step guide

**•** Use the Operations Manager Web Console

#### Install the Management Packs (MPs)

How to use the SCOM MP SNMP

- Go to "Administration" => Management Packs
- On the right panel click on "Import Management Packs"
- Click on "Add"
- Add the MP in the following order
	- Eaton.UPS. Discovery.mp
	- Eaton.UPS.
	- Monitoring.mp **•** Eaton.UPS.
	- Dashboards.mp

#### Configure SNMP discovery

- Go to "Administration" => Discovery Rules
- Action=> Discover network Devices
- Configure for your needs
- Run the discovery
- Once the network discovery has finished, you will see the new network devices

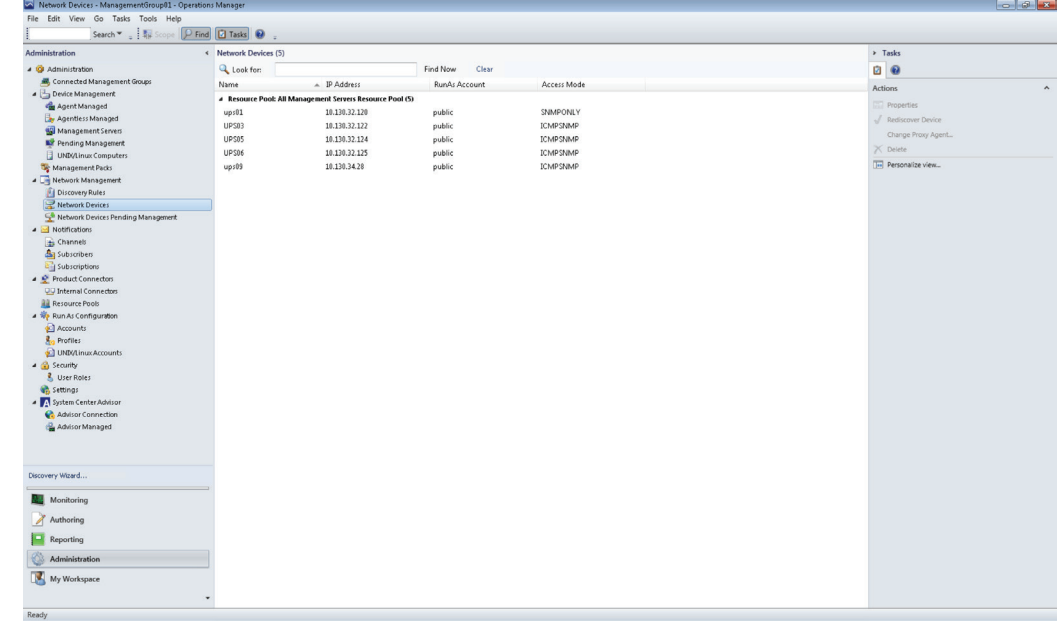

Network Devices View – Eaton UPSs

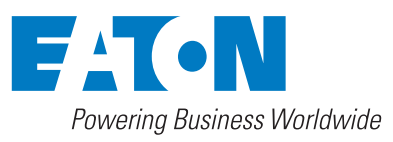

# State View

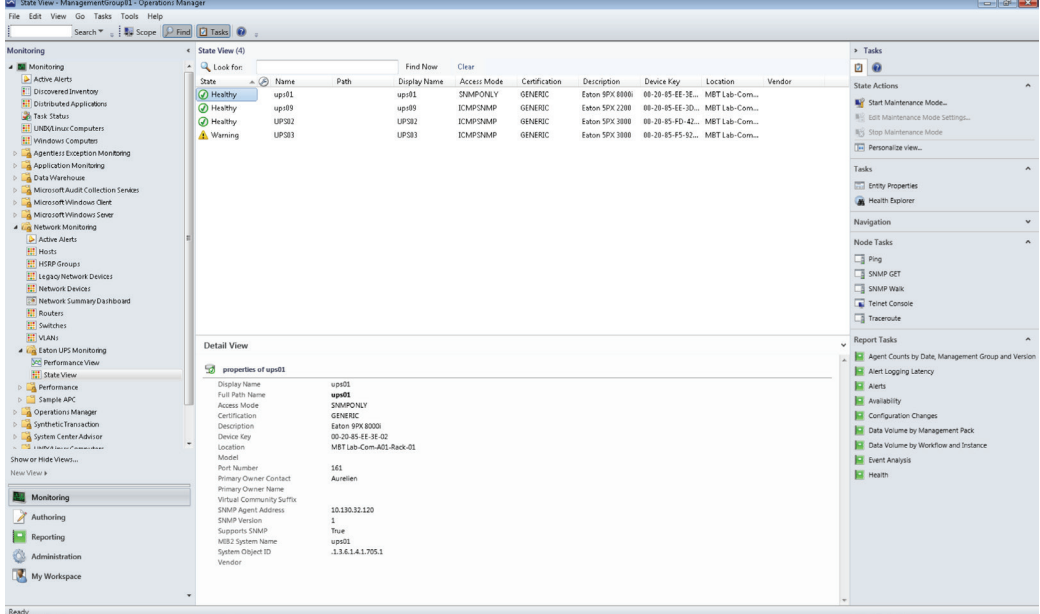

The state view shows the current state of the devices. It will be one of the following:

- Healthy
- Warning
- **•** Critical

# UPS High Temperature

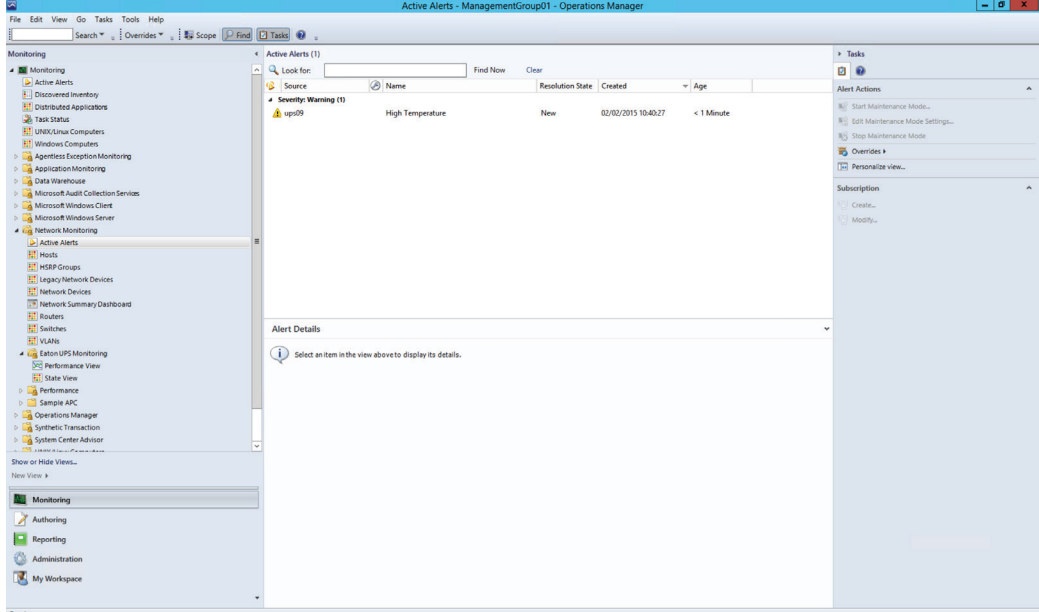

When a UPS is in an error or sub-optimal state, there will be an alert that can be shown in the "Active Alerts" view.

## Performance View

The performance view shows all the data that is stored in the SCOM database

## UPS Battery and Load

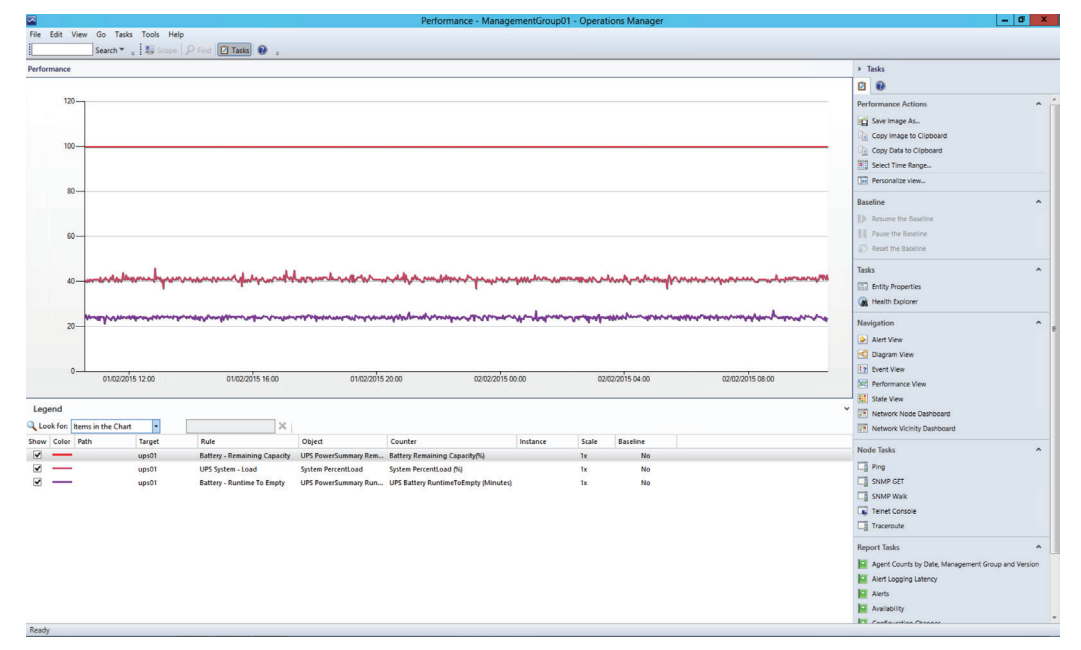

Performance View – Eaton UPS Battery & Load

## UPS Output Watts

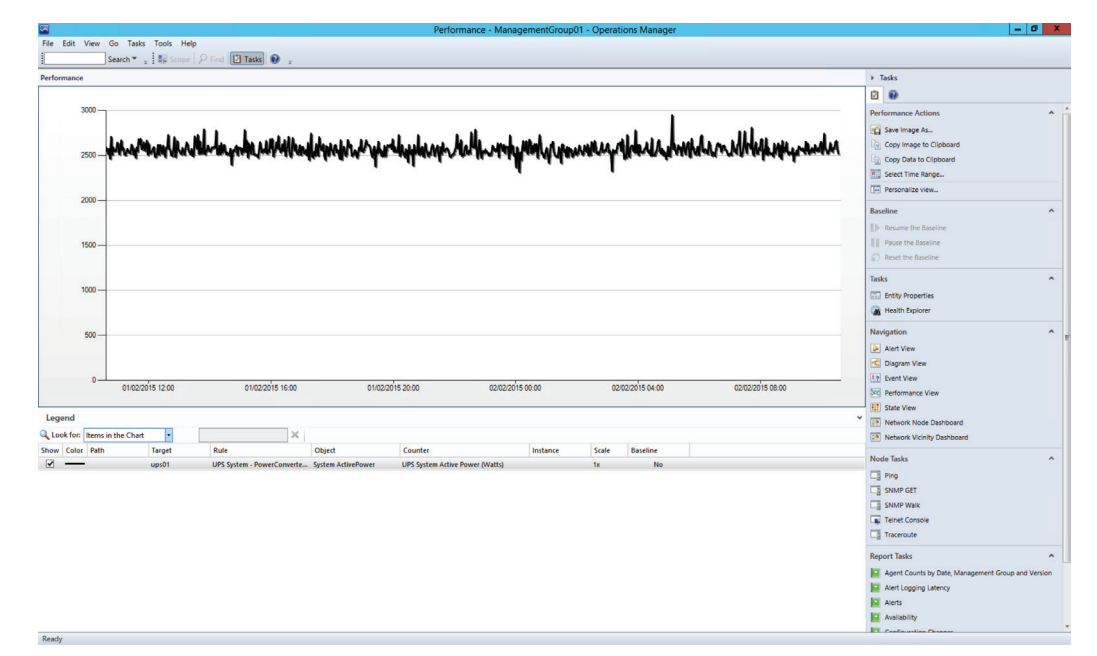

Performance View – Eaton UPS Output in Watts

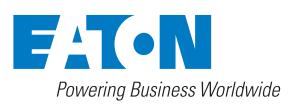

© 2015 Eaton All Rights Reserved Publication No. MN152007EN April 2015

www.eaton.com/powerquality

Eaton is a registered trademark.

All other trademarks are property<br>of their respective owners.